# IAC擴展(3.1.1):CPTA密碼覆蓋

### 目錄

[簡介](#page-0-0) [開始之前](#page-0-1) [需求](#page-0-2) [採用元件](#page-0-3) [相關產品\(可選\)](#page-0-4) [慣例](#page-0-5) [IAC擴展\(3.1.1\):CPTA密碼覆蓋](#page-1-0) [技術](#page-1-1) 完成這些步驟後, 您將完成: [驗證](#page-3-0) [疑難排解](#page-3-1) [相關資訊](#page-3-2)

# <span id="page-0-0"></span>簡介

此擴展提供了一種將IAC 3.1.1從模板服務中訂購虛擬機器來繞過讓客戶輸入管理員密碼並允許雲提 供商技術管理員提供密碼的方法。

### <span id="page-0-1"></span>開始之前

### <span id="page-0-2"></span>需求

嘗試此配置之前,請確保符合以下要求。

● 基本服務設計知識

#### <span id="page-0-3"></span>採用元件

本檔案中的資訊是根據這些硬體和軟體版本。

- 思科雲端入口網站9.4.1和雲端智慧自動化3.1.1
- 名為「從模板訂購虛擬機器」的服務必須已部署到環境中

#### <span id="page-0-4"></span>相關產品(可選)

#### <span id="page-0-5"></span>慣例

如需檔案慣例的詳細資訊,請參閱[思科技術提示慣例](/content/en/us/support/docs/dial-access/asynchronous-connections/17016-techtip-conventions.html)。

### <span id="page-1-0"></span>IAC擴展(3.1.1):CPTA密碼覆蓋

按照以下說明為「根據模板訂購虛擬機器」服務建立擴展,以便將選擇的VM管理員密碼從客戶更改 為雲提供商技術管理員。

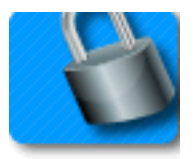

<span id="page-1-1"></span>技術

CPTA:雲提供商技術管理員

亞洲金融中心:活動表單元件(位於Service Designer模組中)

#### 完成這些步驟後,您將完成:

第1步 — 確保CPTA對表單域具有適當的訪問控制

第2步 — 建立帶有用於擴展服務的條件規則的AFC,並

第3步 — 將任務新增到服務前擴展以允許CPTA將密碼新增到窗體。

第1步 — 導覽至「Service Designer」模組>「Active Form Components」子節>「Common」表單 組>「SimplePasswordVerification」 AFC >「Access Control」頁籤。點選左中間窗格中的System Moments下的Service Delivery(服務交付)。確保已將「雲提供商技術管理員」角色新增到「參與 者」窗格,並授予對「通用:SimplePasswordVerification"字典。

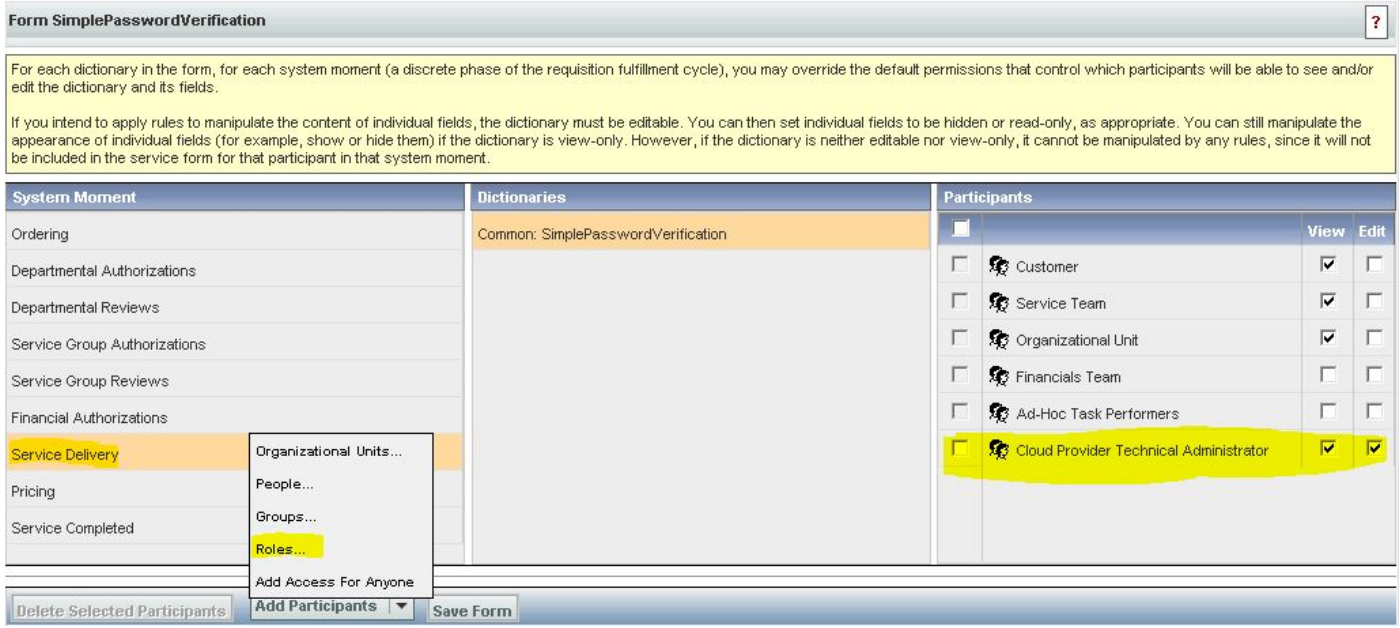

第2步 — 導航到「Service Designer」模組>「Active Form Components」子部分。建立一個沒有字 典的新AFC,因為不需要任何字典。建立後,建立兩個條件規則,如下所示:

規則摘要 — 「訂購:隱藏PW欄位」

Type:條件規則

規則名稱:訂購:隱藏PW欄位

狀況:瞬間等於排序

動作:

- Set Value SimplePasswordVerification.FirstPassword設定為文字值密碼
- 將Value SimplePasswordVerification.SecondPassword設定為Literal Value輸入預設密碼
- 設為可選 SimplePasswordVerification.All欄位
- 隱藏欄位 SimplePasswordVerification.All欄位

觸發欄位/表單事件:

- 窗體 onLoad
- 表格 提交時
- 規則摘要 「服務交付:強制執行CPTA任務」
- 規則名稱:服務交付:強制執行CPTA任務
- 狀況:時刻等於「服務交付」,任務名稱包含**輸入任務名稱的一部分**
- 動作:
- 強制設定 SimplePasswordVerification.FirstPassword
- 強制設定 SimplePasswordVerification.SecondPassword
- 隱藏欄位 SIBDVirtualDataCenter.All欄位
- 隱藏欄位 SIBDApprovals.All欄位
- 隱藏欄位 Datastore.All欄位

觸發欄位/表單事件:

窗體 — onLoad

第3步 — 導航到「服務設計器」模組>「服務」子節>「VM請求擴展」服務組>「從模板預維護訂購 虛擬機器」服務。

為CPTA新增一個任務以輸入管理員密碼並分配給人員或隊列(如圖所示)。 將電子郵件模板「任 務完成掛起通知」附加到任務的「活動開始時通知:」時刻。

在表單頁籤上,關聯第2步中新建立的AFC。

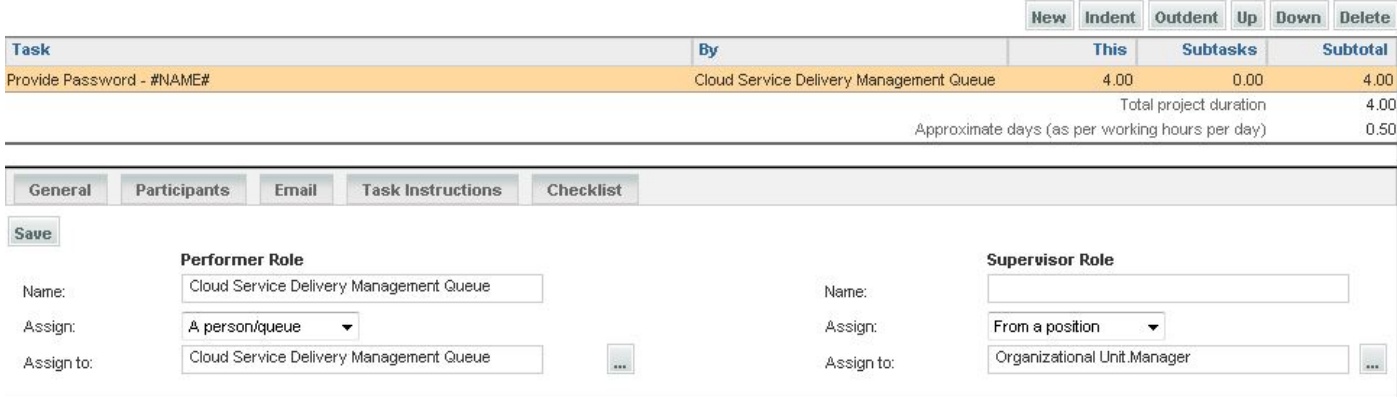

<span id="page-3-0"></span>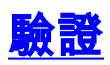

本文件沒有特定需求。

通過端到端運行服務進行測試。

## <span id="page-3-1"></span>疑難排解

目前尚無適用於此組態的具體疑難排解資訊。

# <span id="page-3-2"></span>相關資訊